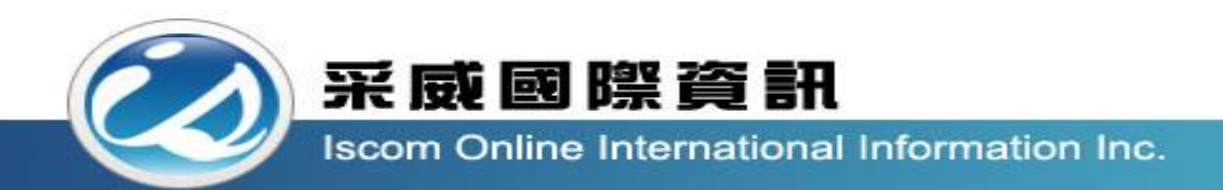

## 全國高級中等學校校內學生學習歷程系統 【課程諮詢教師操作手冊】

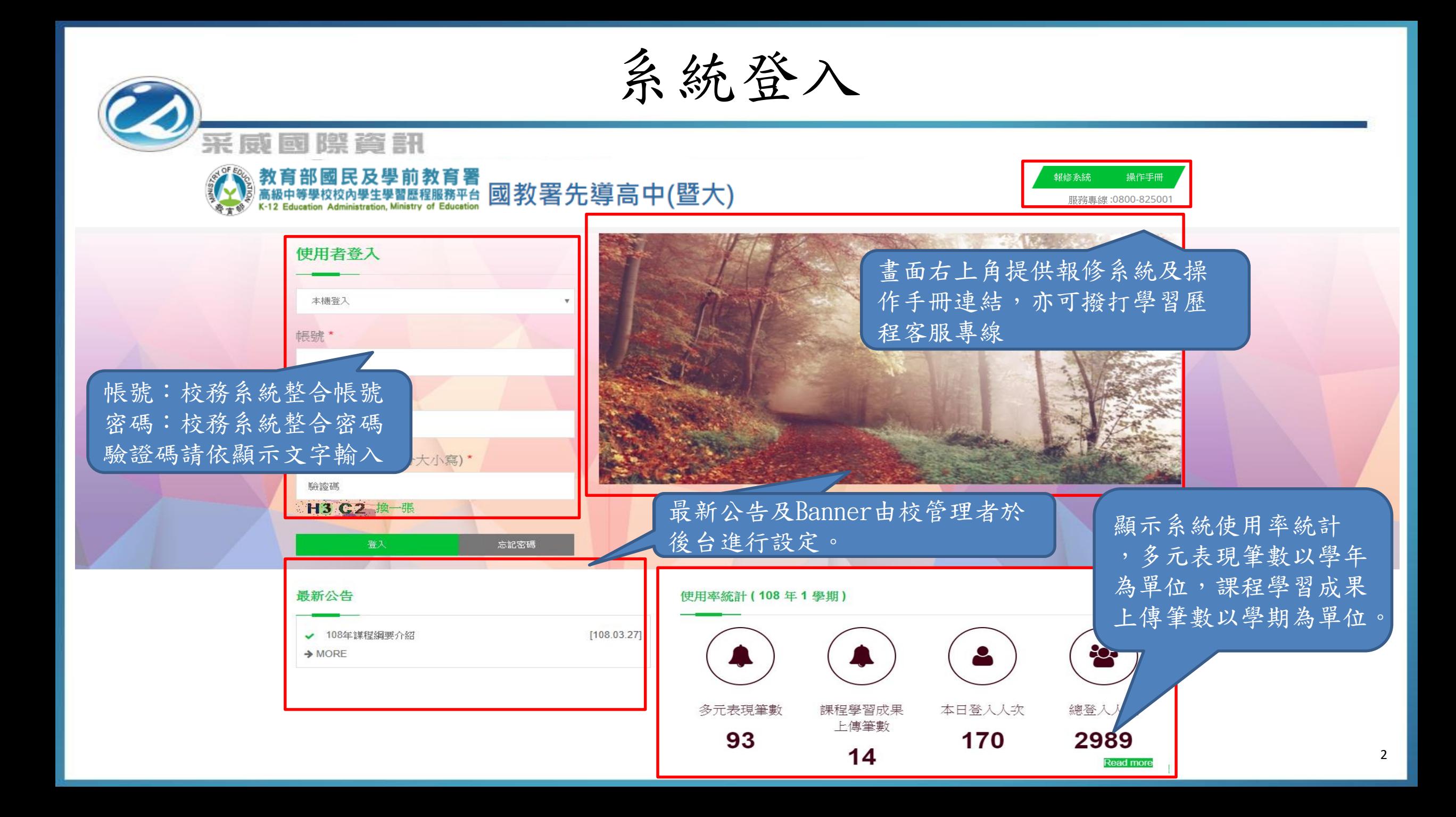

後臺首頁

#### 采威國際資訊

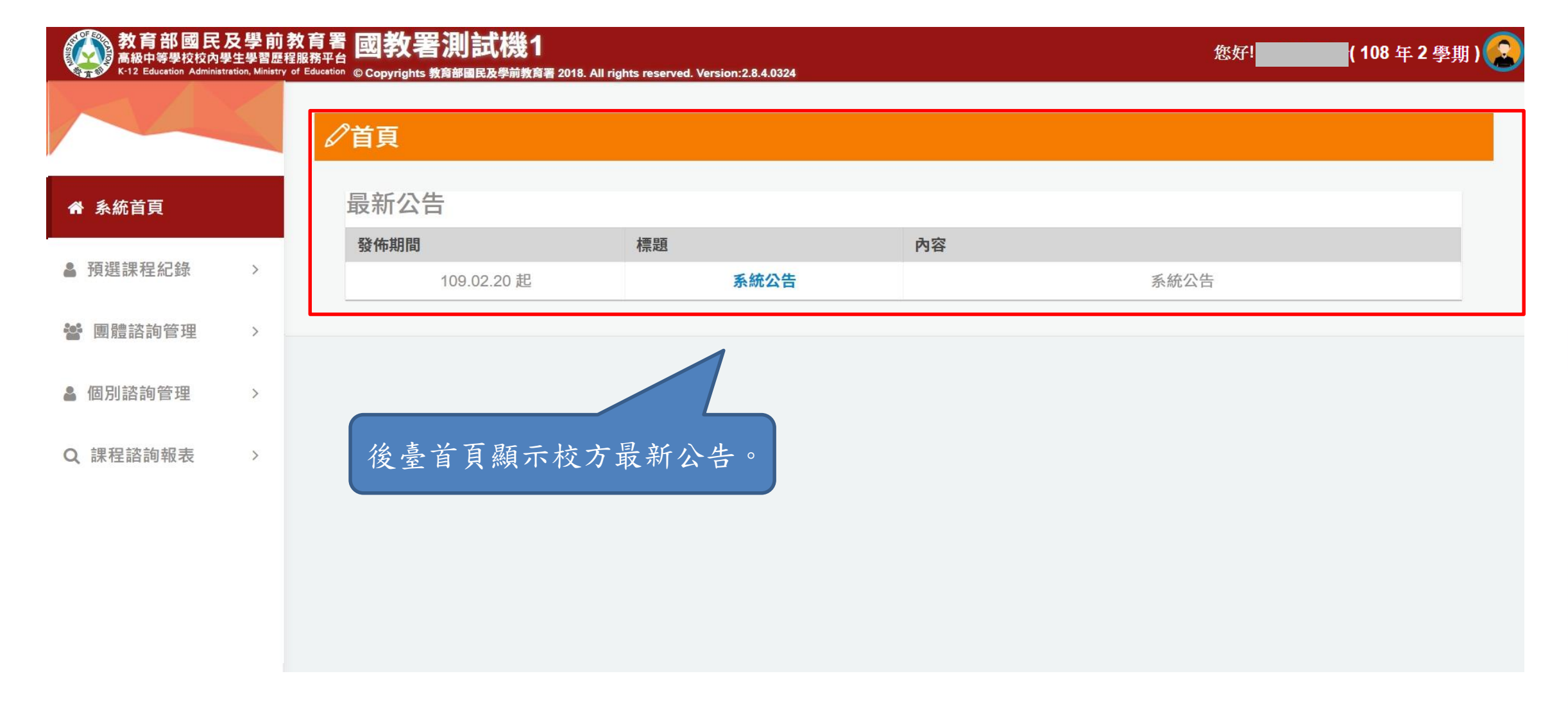

查看個人資料

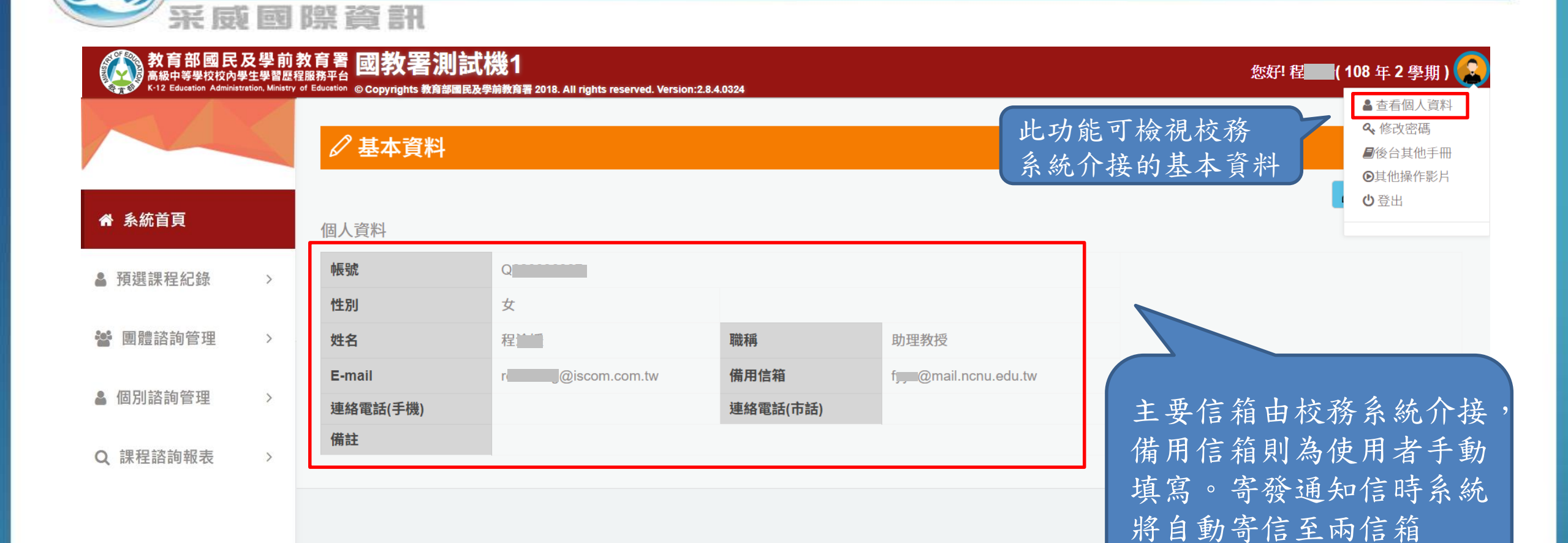

修改密碼

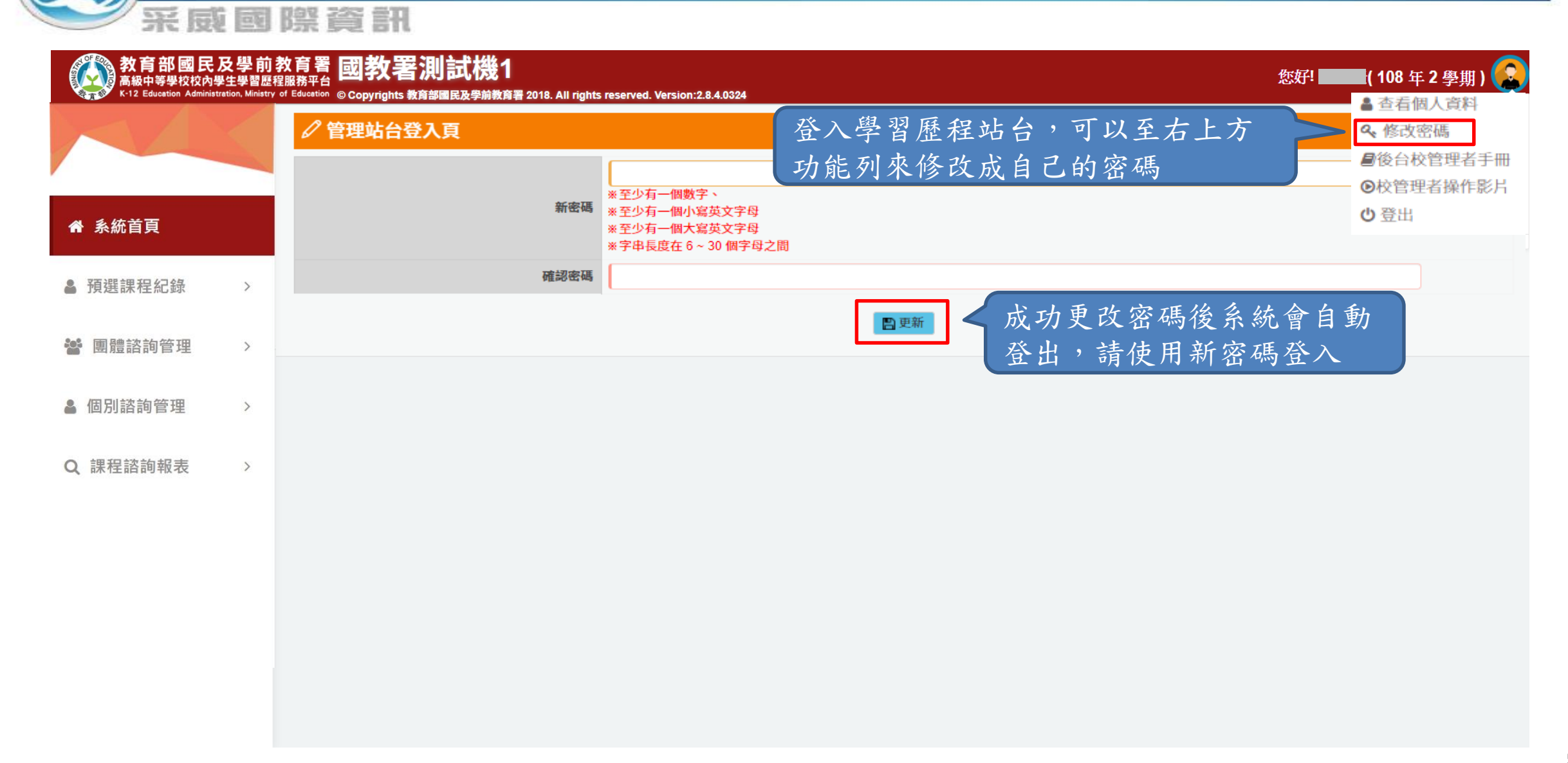

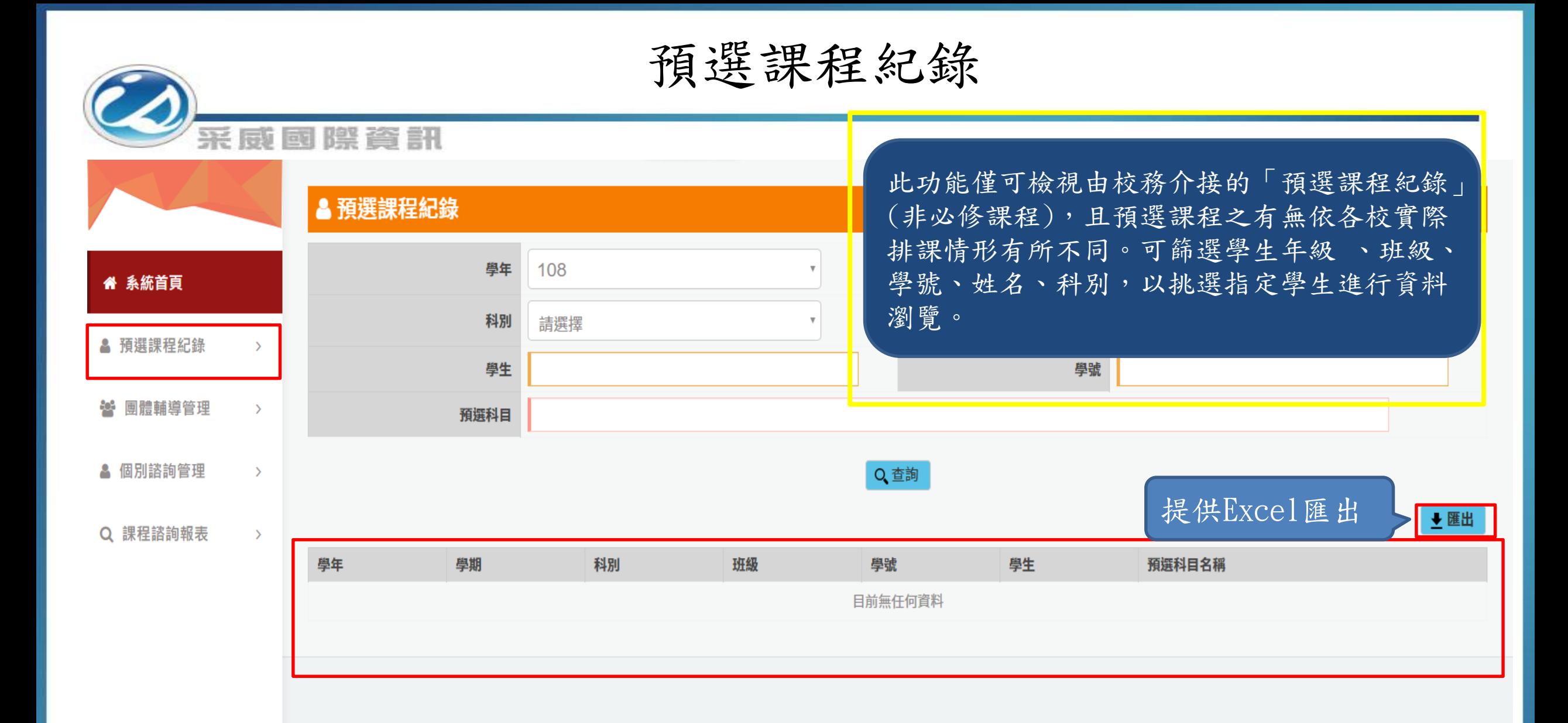

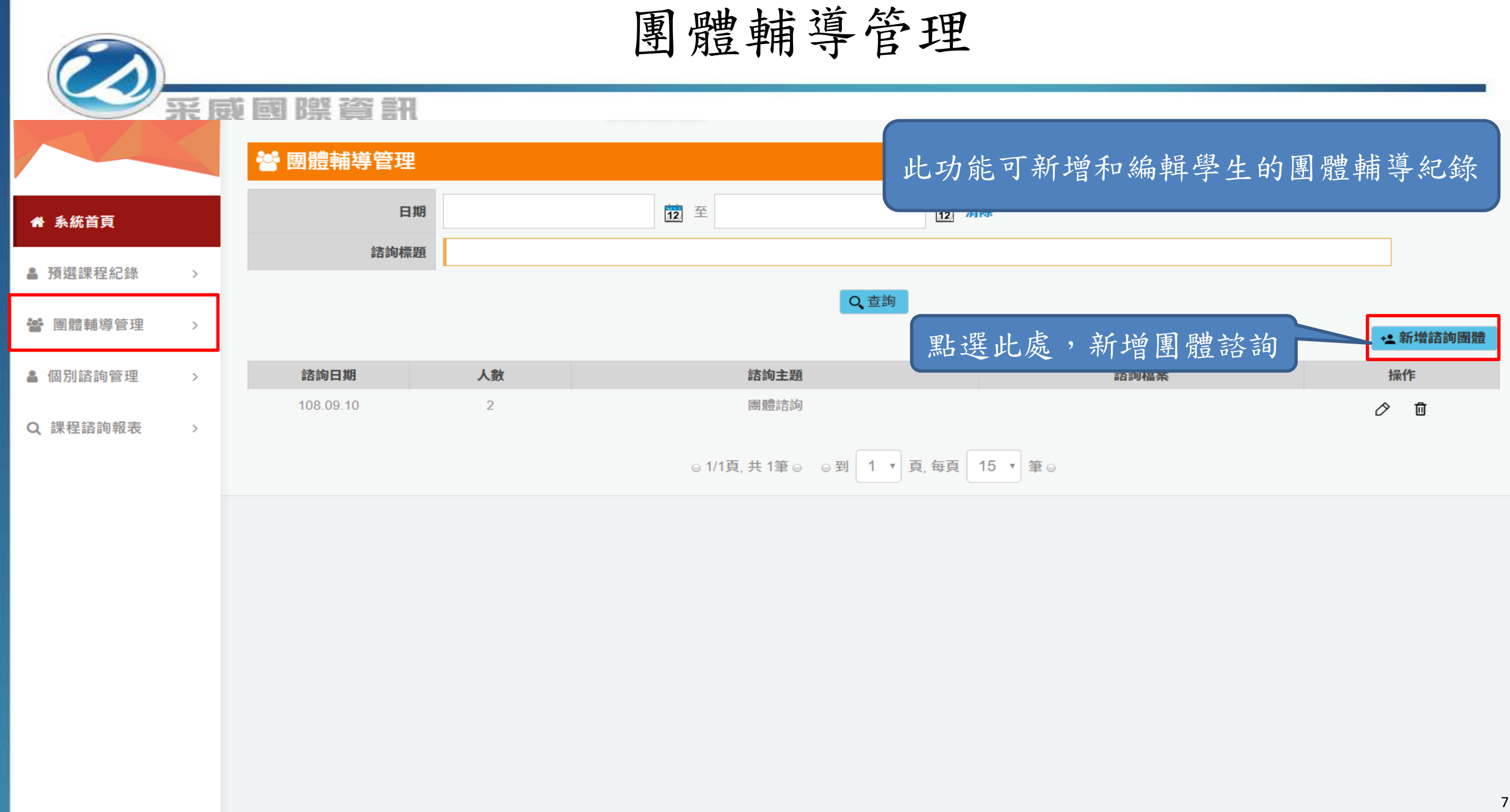

#### 團體輔導管理1 采威國際資訊 ☆ 團體輔導管理 \*日期  $\frac{1}{12}$ " 系統首頁  $*$ 地點 ▲ 預選課程紀錄  $\rightarrow$ 机<mark>挑選人員 接</mark>車東陳 蘭 諮詢對象  $\overline{\phantom{a}}$ 举 團體輔導管理  $\rightarrow$ 諮詢人數(人) 點擊此處進入挑選 \*諮詢主題 ▲ 個別諮詢管理  $\rightarrow$ 團體輔導之學生 \*諮詢內容備註 Q 課程諮詢報表  $\rightarrow$ 選擇檔案 未選擇任何檔案 檔案上傳 (上傳格式限定.pdf、.png、.jpg) 檔案上傳限制系統皆有註明日確認送出 く返回

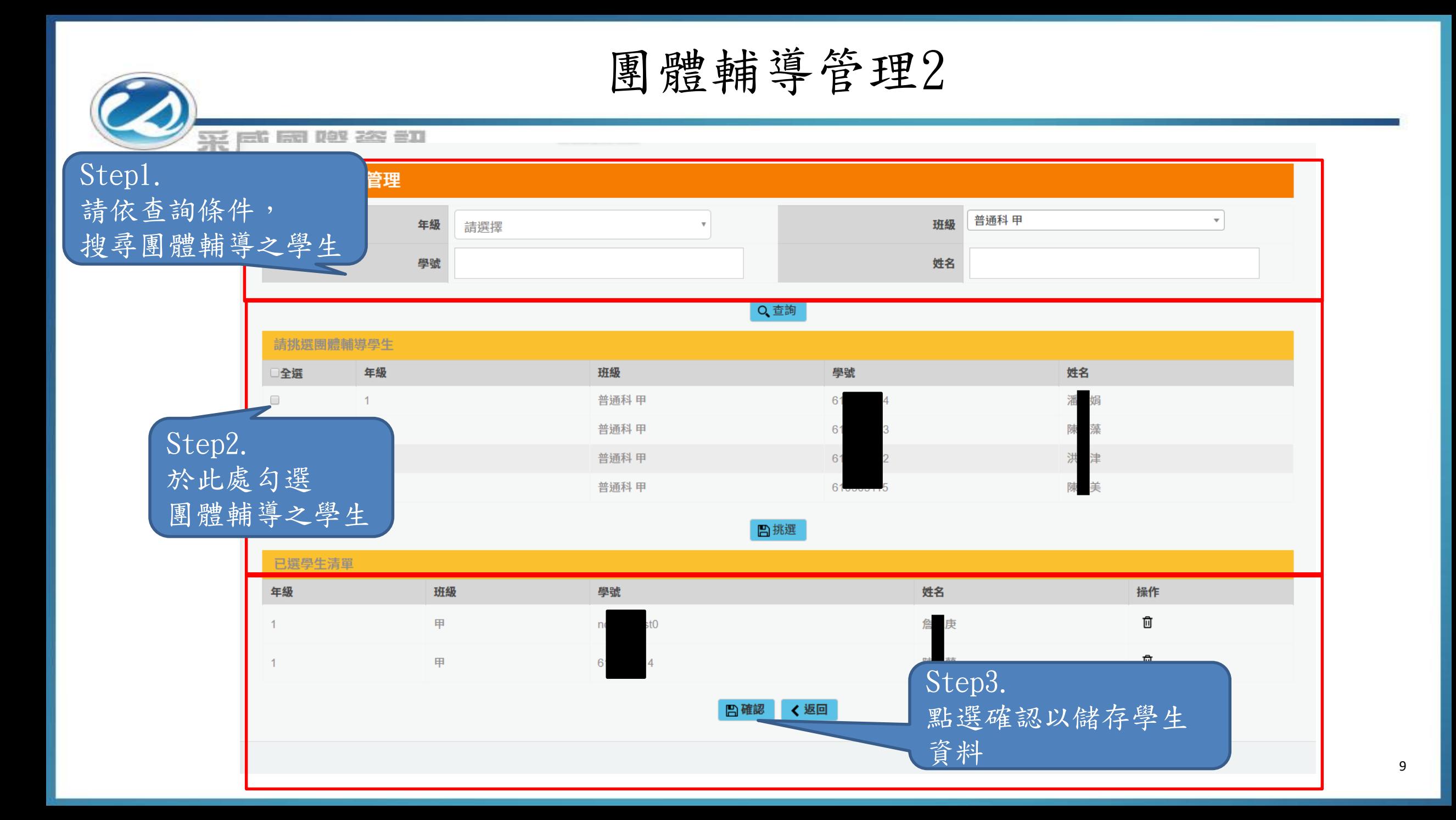

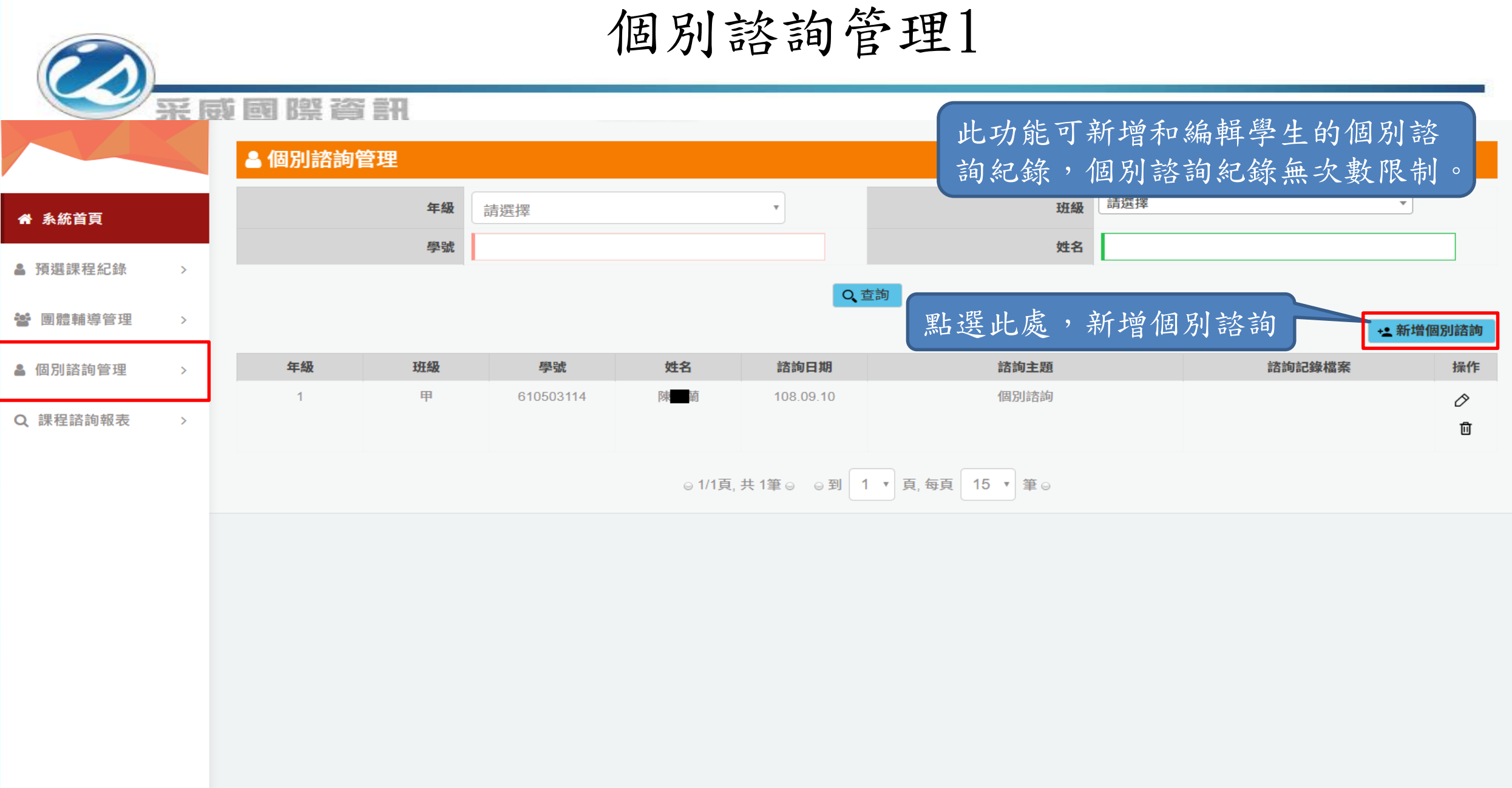

## 個別諮詢管理2

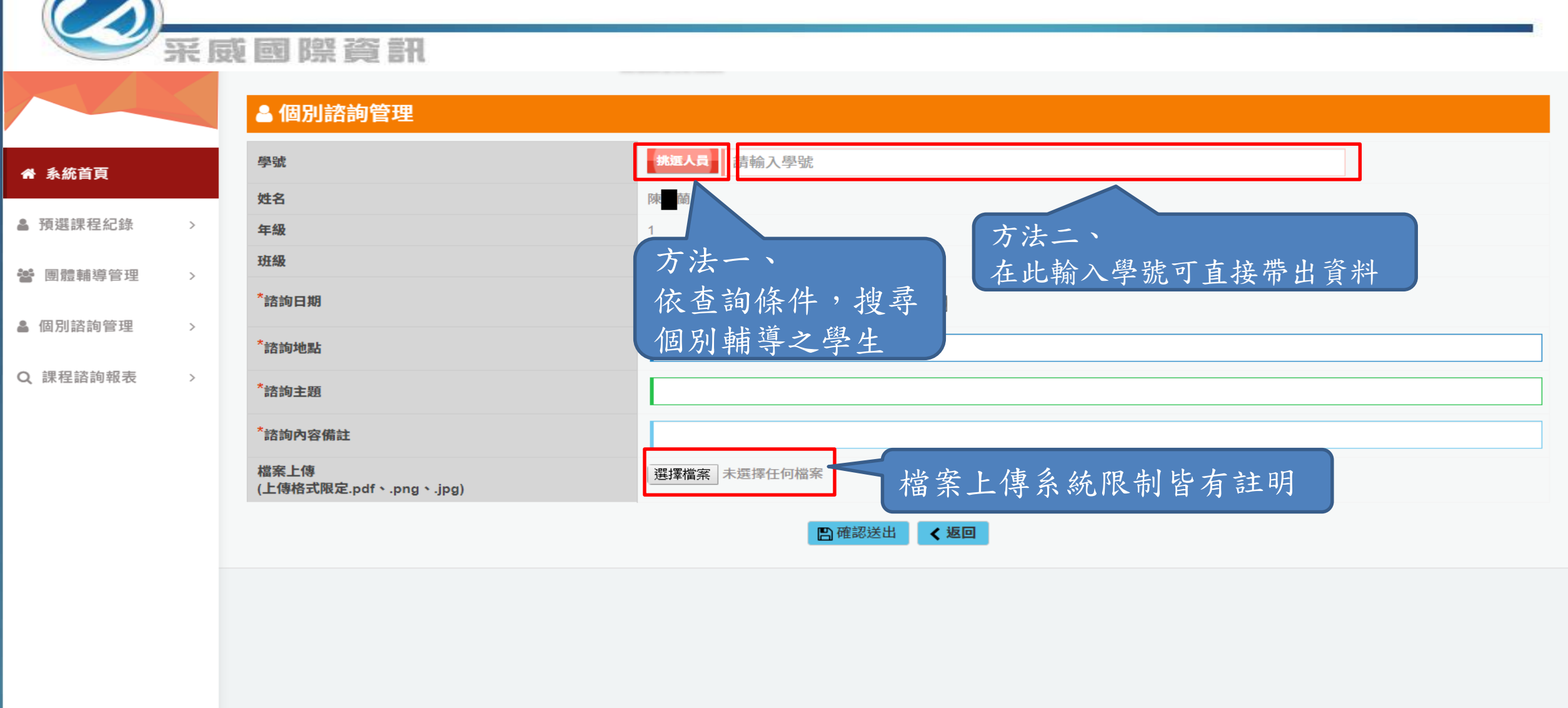

## 課程諮詢報表

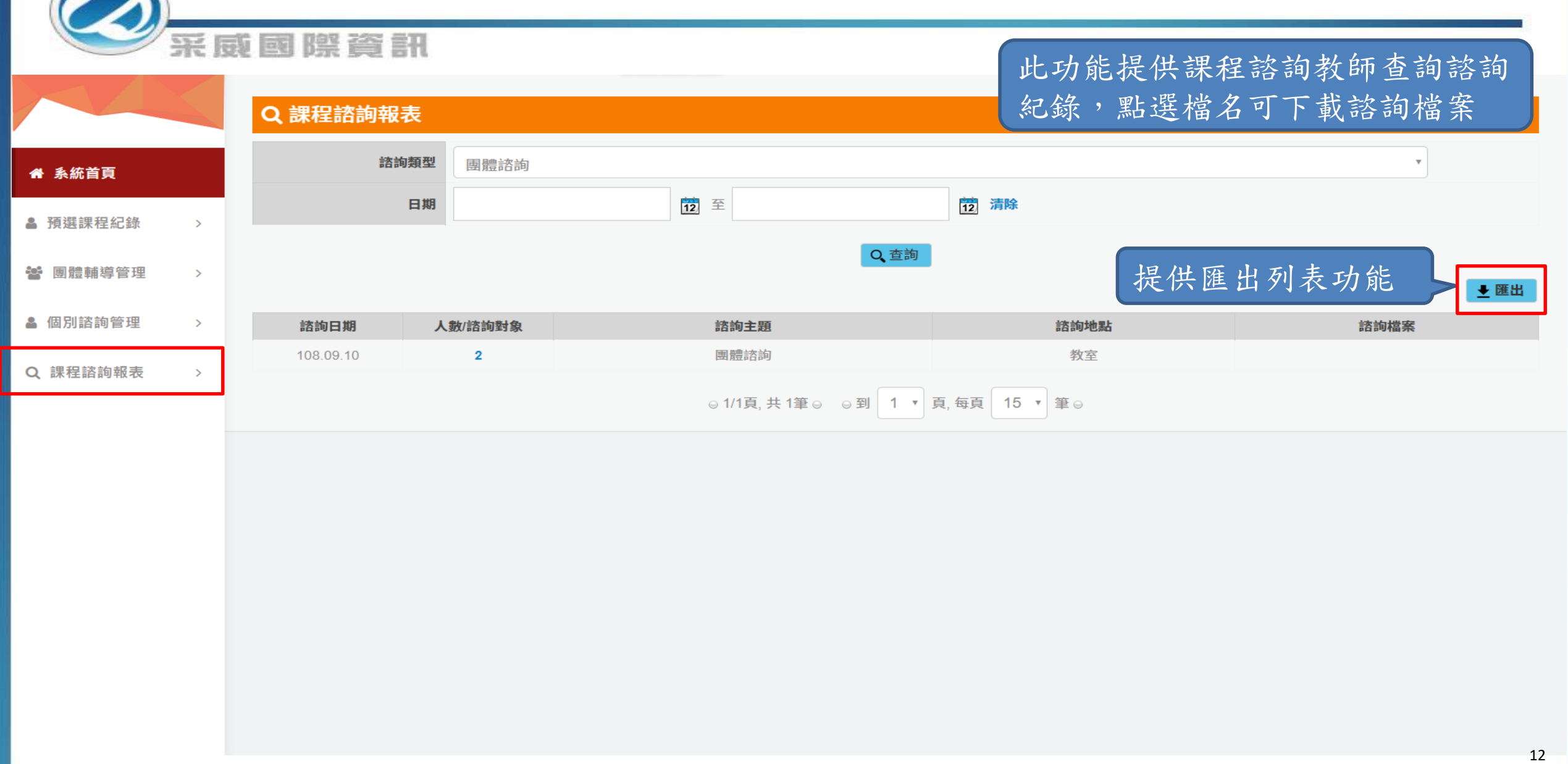

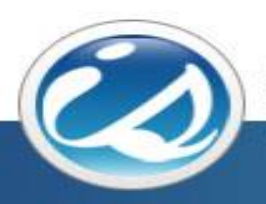

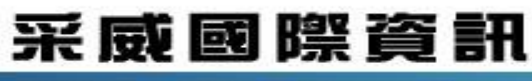

**Iscom Online International Information Inc.** 

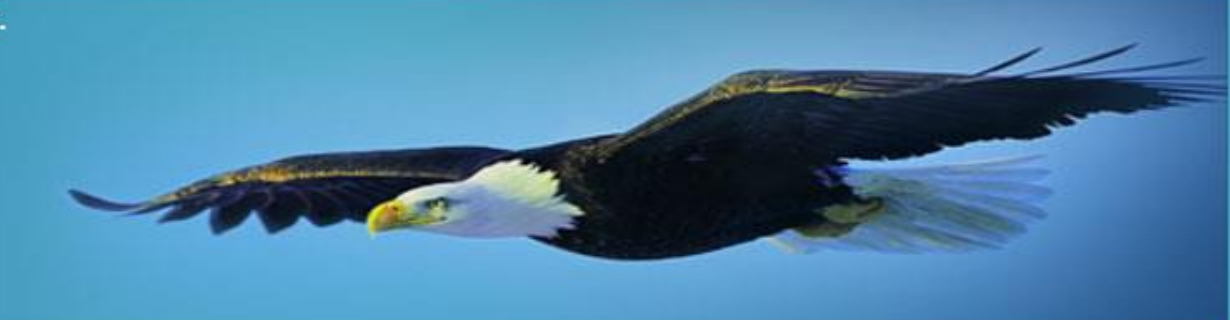

# Thank you 感謝您的聆聽